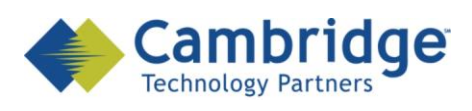

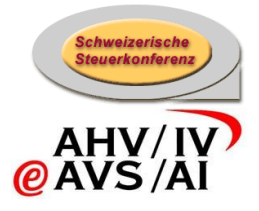

# **Projet sM-Client**

Manuel de l'utilisateur Draft

*CSI / OFAS eAVS/AI*

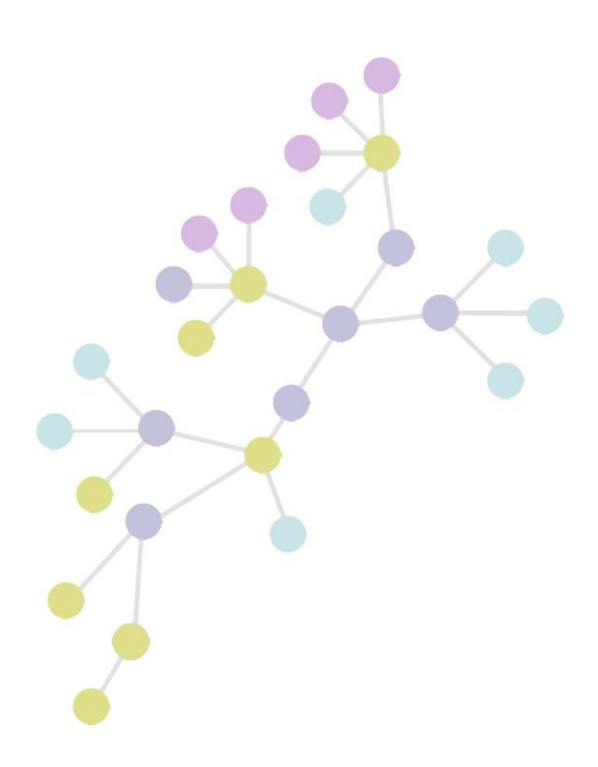

**Version: 0.8 Publication Date: 24 août 2009**

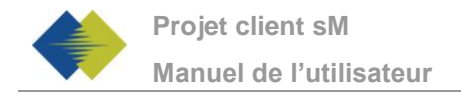

#### **COPYRIGHT**

© Copyright - 2009 Cambridge Technology Partners. All Rights Reserved.

#### **For Internal use only**

No part of this publication may be reproduced, transmitted, transcribed, stored in a retrieval system or translated into any language in any form by any means without the written permission of Cambridge Technology Partners, Inc.

While every precaution has been taken in the preparation of this document, Cambridge Technology Partners, Inc. assumes no responsibility for errors, omissions, or for damages resulting from the use of the information herein.

Products or corporate names may be trademarks or registered trademarks of other companies and are used only for the explanation and to the owner's benefit, without intent to infringe.

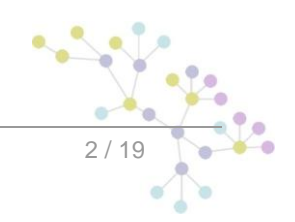

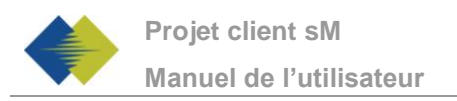

# **SOMMAIRE**

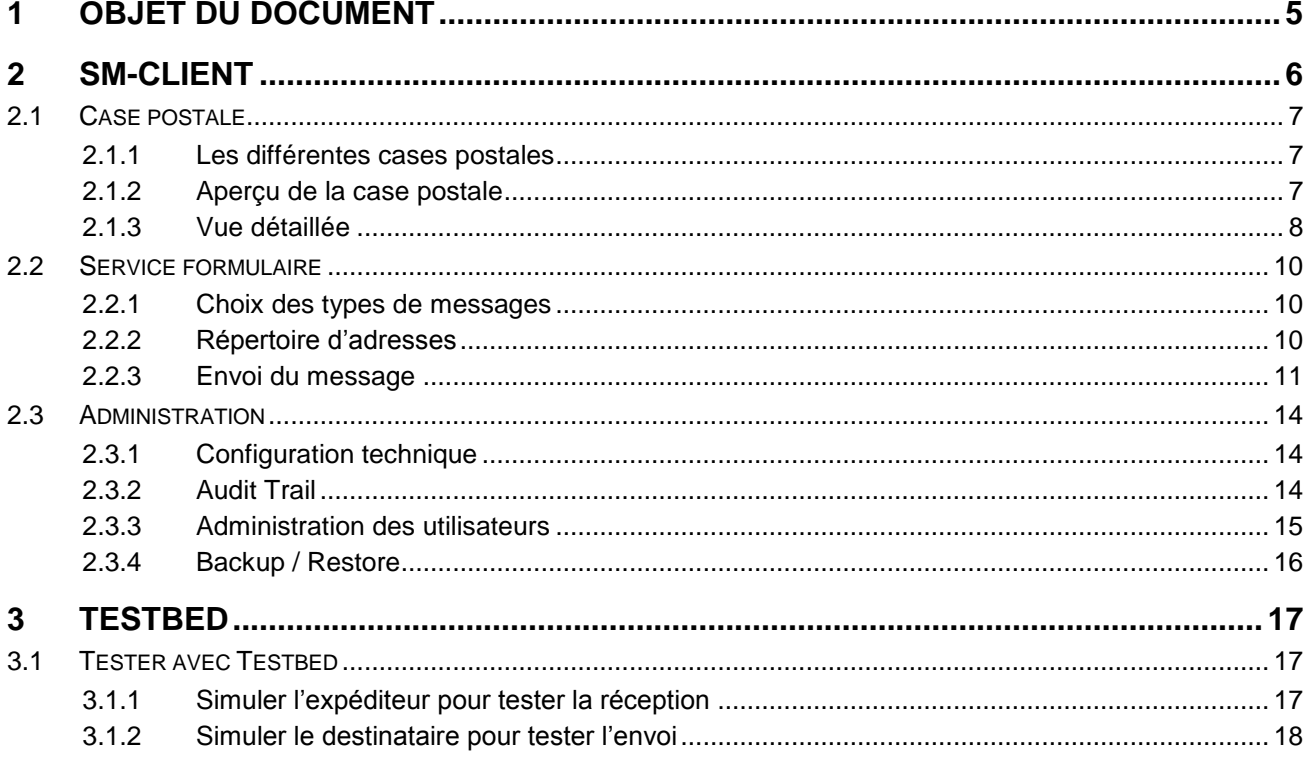

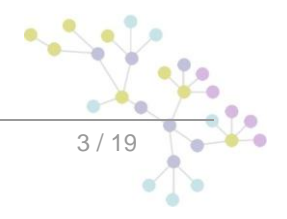

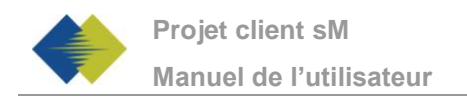

# **GESTION DES DOCUMENTS**

## **Historique**

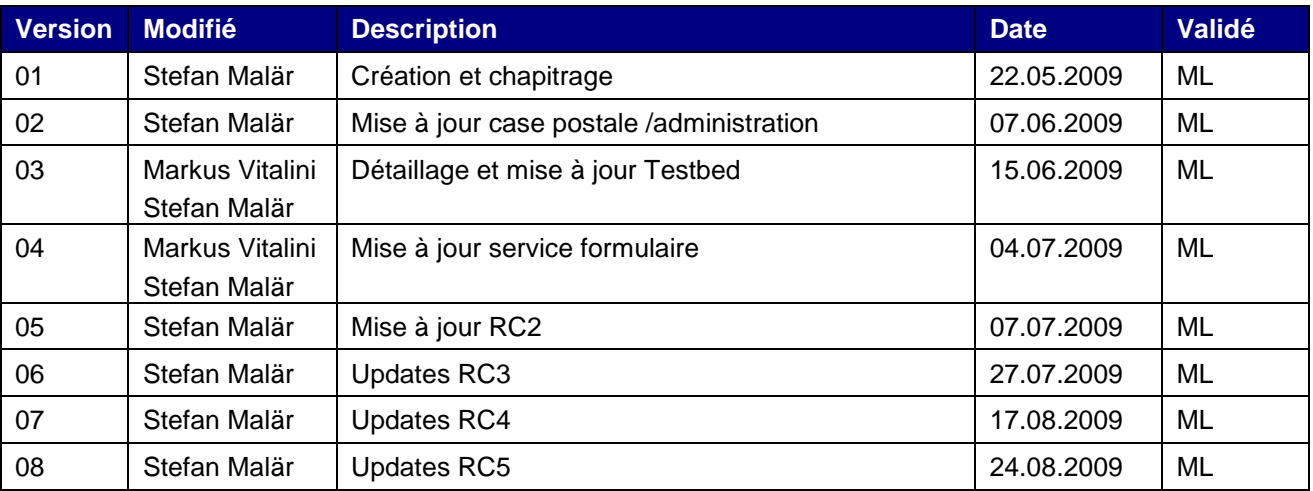

### **Références**

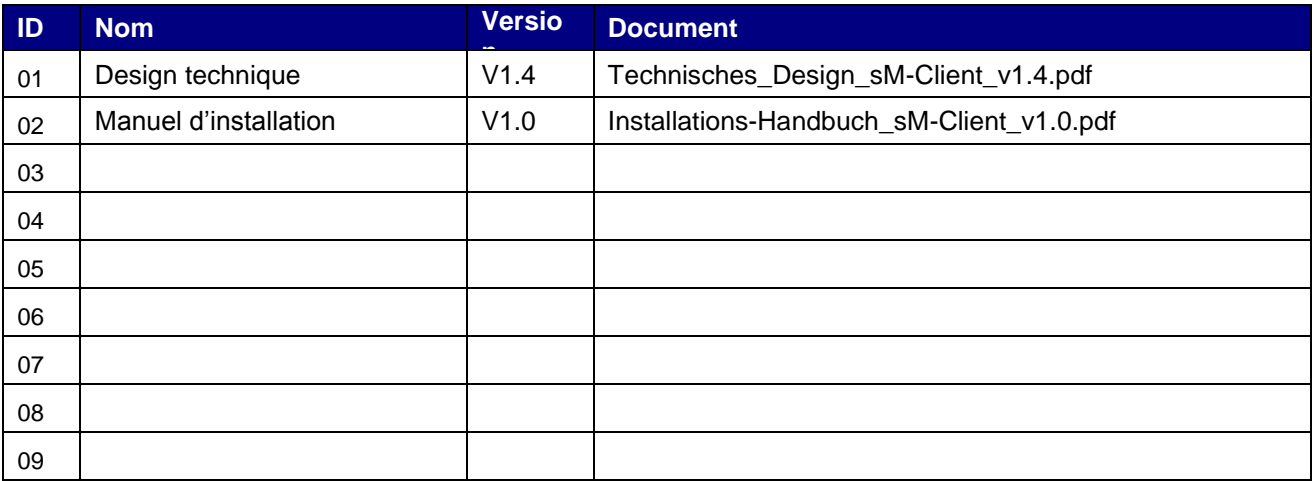

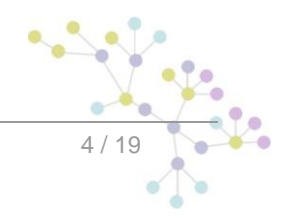

.

# **1 OBJET DU DOCUMENT**

<span id="page-4-0"></span>Le document suivant décrit l'utilisation du client sM et du banc d'essai (Testbed), par un utilisateur, un administrateur technique ou un testeur.

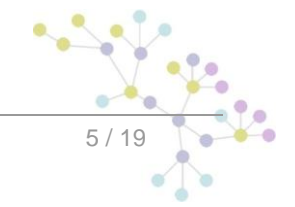

# **2 SM-CLIENT**

<span id="page-5-0"></span>L'interface du client sM comprend trois parties, décrites ci-dessous :

- Case postale  $\bullet$
- Service formulaire  $\bullet$
- Administration $\bullet$

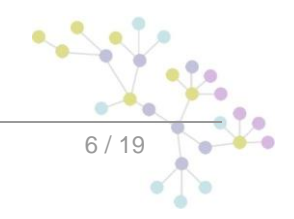

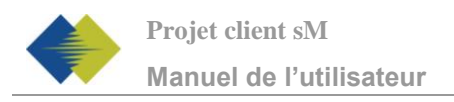

# <span id="page-6-0"></span>**2.1 Case postale**

### <span id="page-6-1"></span>**2.1.1 Les différentes cases postales**

Les cases postales suivantes sont disponibles :

- Entrée de message : tous les messages qui n'ont pas encore été traités
- Non lu : tous les messages qui n'ont pas encore été lus
- Haute priorité : tous les messages avec haute priorité
- Envoyé : les messages qui ont pu être envoyés
- Supprimé : tous les messages qui ont été supprimés
- Pas envoyé : messages qui n'ont pas pu être envoyés, car ils n'ont pas pu être validés
- Non transmis : les messages qui n'ont pas pu être transmis

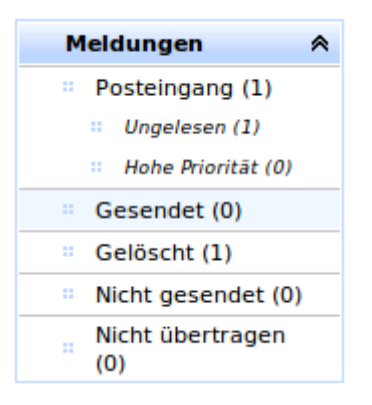

Le chiffre après le nom de la case postale indique le nombre de messages dans la case postale.

### <span id="page-6-2"></span>**2.1.2 Aperçu de la case postale**

L'aperçu des diverses cases postales est le même pour toutes et offre les possibilités suivantes :

- Classer : les messages peuvent être classés dans l'ordre ascendant ou descendant
- Filtrer : des champs de texte ou menus déroulants avec valeurs fixes peuvent être utilisés pour afficher uniquement des messages avec certains critères.
- Traiter des messages individuels : les symboles dans la deuxième colonne servent au traitement des messages individuels
	- o Exporter : exporte le message dans un répertoire défini par l'administrateur
	- o Imprimer : génère un PDF qui peut ensuite être imprimé
	- o Supprimer : déplace le message dans le dossier supprimé
- Traiter plusieurs messages simultanément : les messages marqués (crochet ⊠ dans la colonne de gauche) peuvent être traités simultanément avec les liens affichés au bord supérieur. Il est possible d'effectuer les tâches suivantes:
	- o Imprimer (imprimer les messages marqués) : imprime le message sur une imprimante définie par l'administrateur, s'il existe plusieurs imprimantes, il est possible d'en choisir une (voir cidessous).

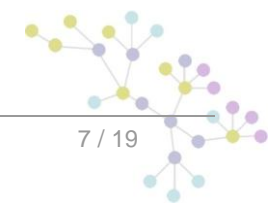

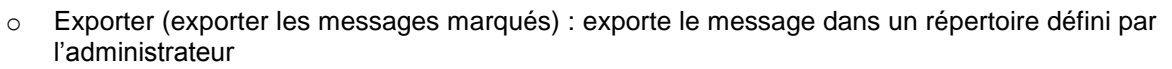

- o Marquer comme non lu
- o Supprimer (supprimer les messages marqués): déplace le message dans le dossier supprimé

En cliquant sur actualiser, la case postale est actualisée et de nouveaux messages sont éventuellement affichés. Une éventuelle filtration est maintenue. Si par contre, on clique encore une fois la case postale dans le menu gauche, le filtre est supprimé.

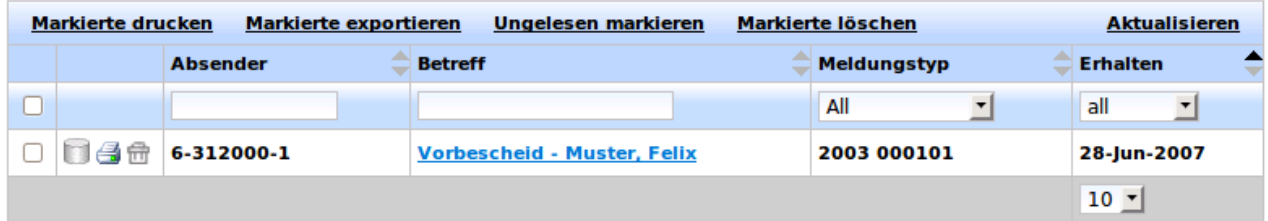

Si plusieurs imprimantes sont disponibles, il est possible d'en choisir une à l'aide d'une fenêtre de dialogue.

### <span id="page-7-0"></span>**2.1.3 Vue détaillée**

Lorsqu'un message est sélectionné (cliquer sur l'objet du message), une vue de ce message est affichée. Le contenu de l'en-tête du message est également affiché.

Si l'on souhaite afficher le contenu du message, il est possible de cliquer sur Vue détaillée.

Il est en outre possible d'imprimer, exporter ou supprimer le message. Lors de l'impression du message, un PDF est créé qui peut ensuite être imprimé. Lors de l'exportation, le message est déplacé dans un répertoire défini par l'administrateur.

En cliquant sur Retour, l'aperçu de la case postale est à nouveau affiché.

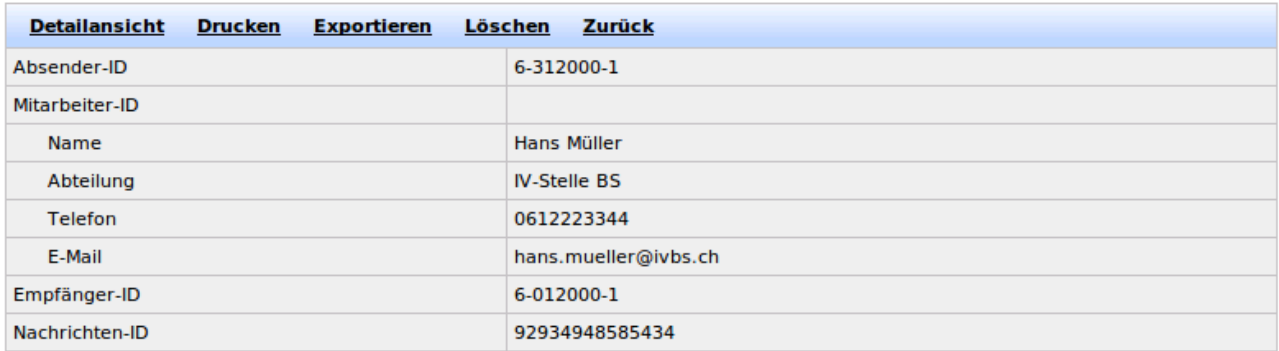

Si l'utilisateur peut également envoyer des messages, d'autres possibilités sont encore affichées.

- o Confirmation de réception métier : une confirm. de réception métier est attribuée au message
- o Transmettre : le message peut être transmis
- o Répondre (seulement si une réponse est définie pour le message actuel) : une confirmation de réception est créée selon le processus de communication

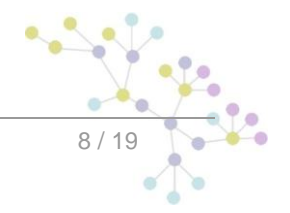

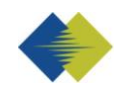

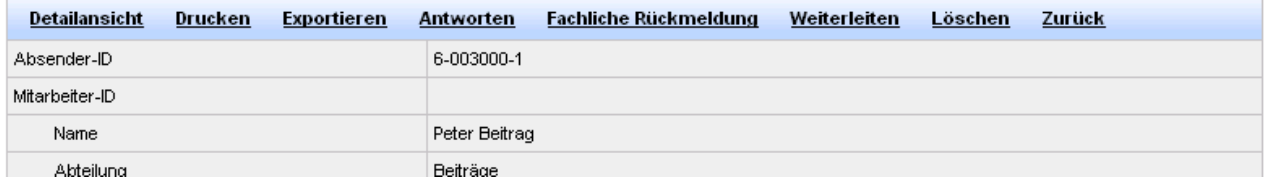

Si un message n'a pas été transmis et doit être à nouveau renvoyé, il peut être sélecté dans le fichier Non transmis et renvoyé.

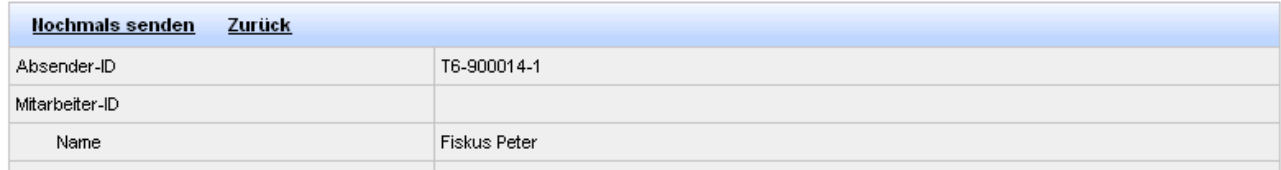

#### Les pièces jointes sont également présentées dans l'en-tête du message et peuvent être cliquées directement.

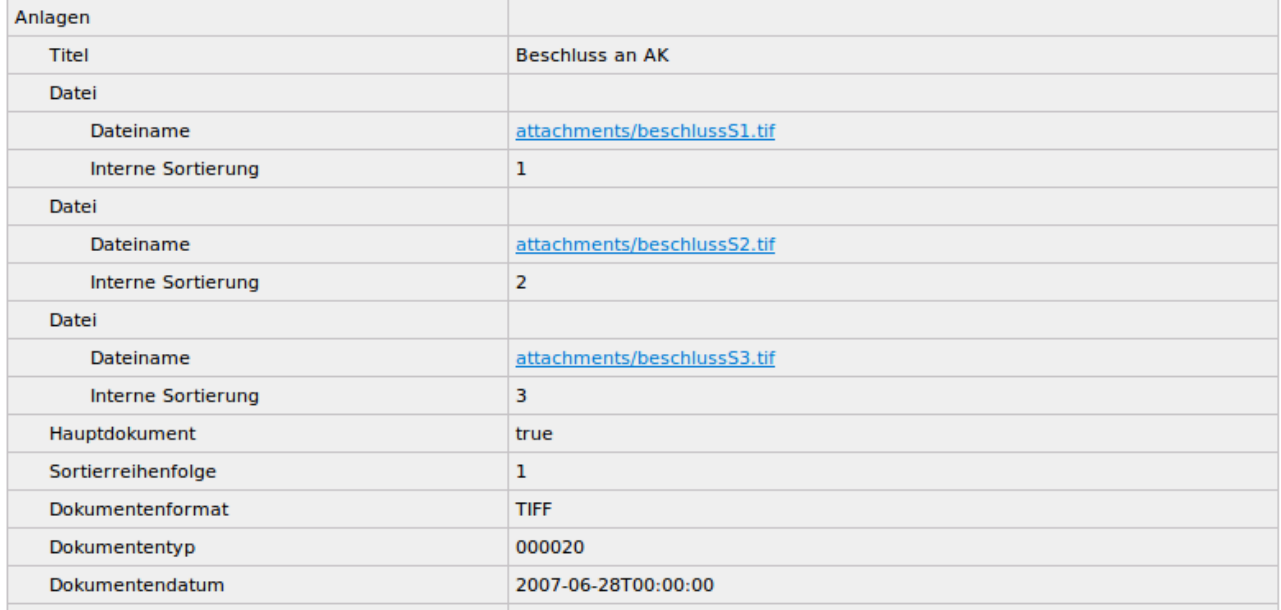

Pour les messages qui ont été envoyés mais n'ont as pu être transmis, les quittances de rapport sont affichées à la fin du tableau et peuvent être téléversées en les cliquant.

Protokollquittung

2003 000102 m1\_sedex\_protokollquittung.zip

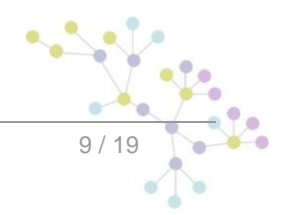

## <span id="page-9-0"></span>**2.2 Service formulaire**

Les messages peuvent être créés à l'aide du service formulaire.

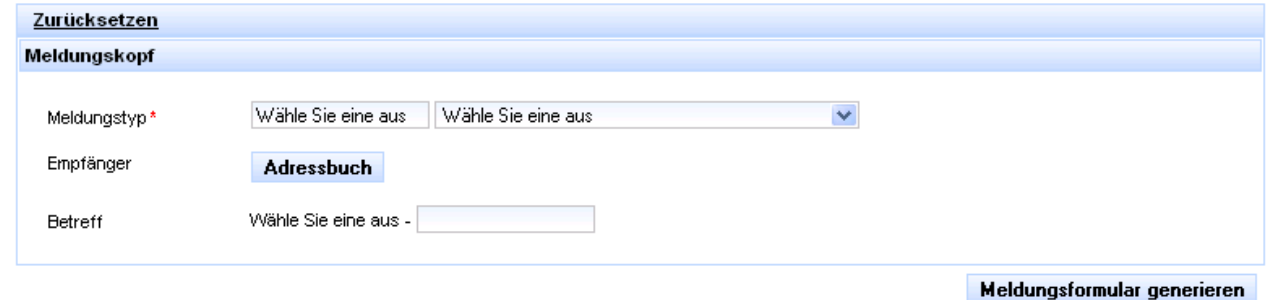

### <span id="page-9-1"></span>**2.2.1 Choix des types de messages**

Les types de messages disponibles sont indiqués dans le menu déroulant de droite. Dès qu'un type de message est sélecté apparaît le code message correspondant dans le champ de gauche. Il est aussi possible d'introduire directement le code message dans le champ.

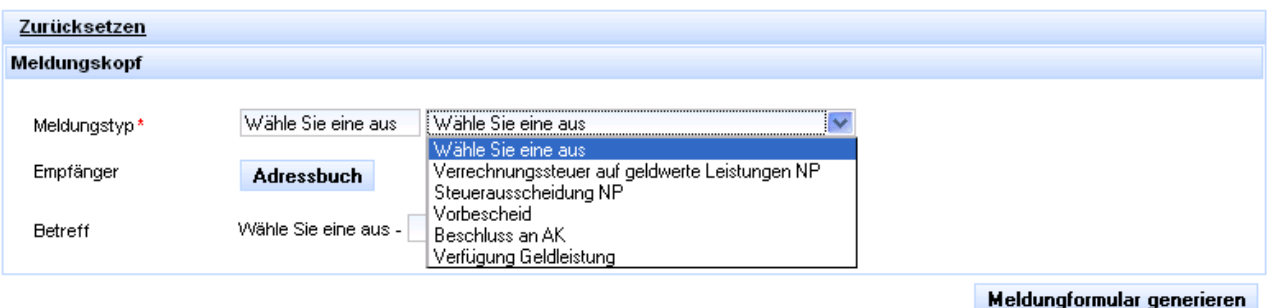

<span id="page-9-2"></span>**2.2.2 Répertoire d'adresses**

Le destinataire (ou plusieurs destinataires) du message peut être sélecté dans le répertoire d'adresses. Le répertoire d'adresses est affiché en cliquant sur le bouton Répertoire d'adresses.

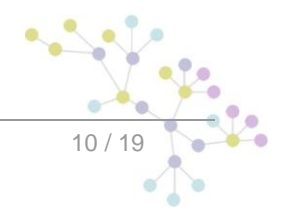

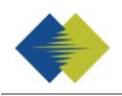

 $\rightarrow$ 

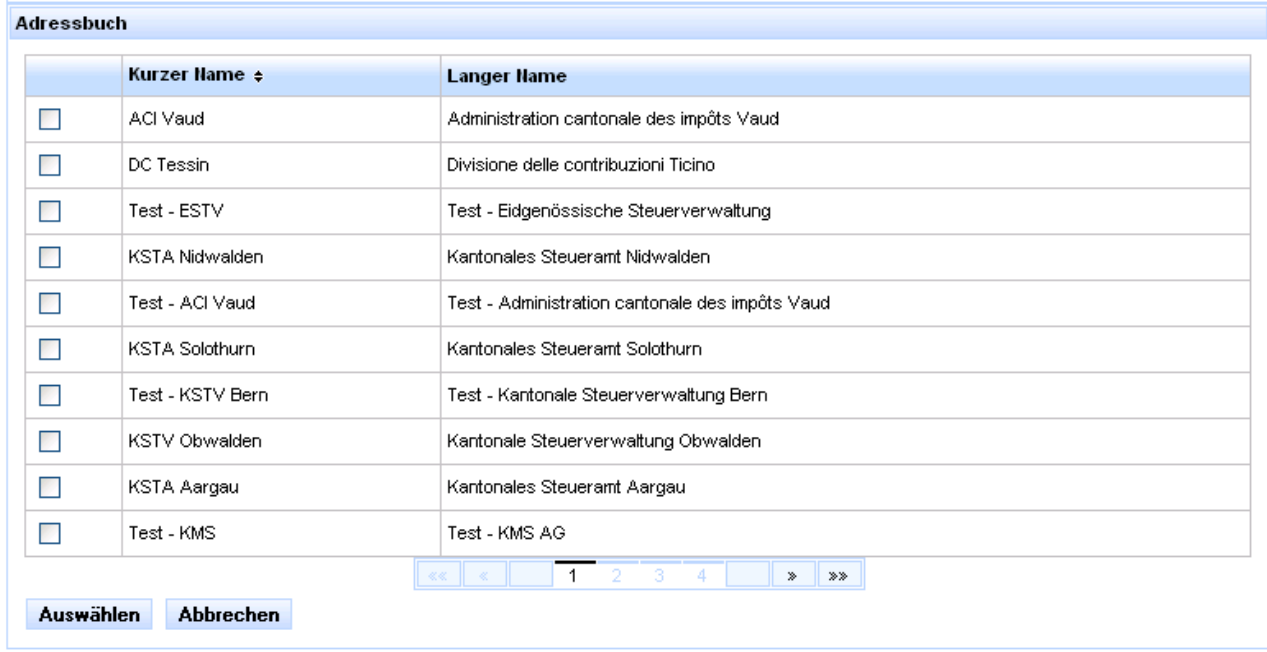

### <span id="page-10-0"></span>**2.2.3 Envoi du message**

Le formulaire correspondant apparaît après avoir sélecté le type de message et le destinataire.

Les paramètres sélectionnés sont affichés dans le champ gris en haut.

Les champs marqués d'un astérisque rouge (\*) sont obligatoires.

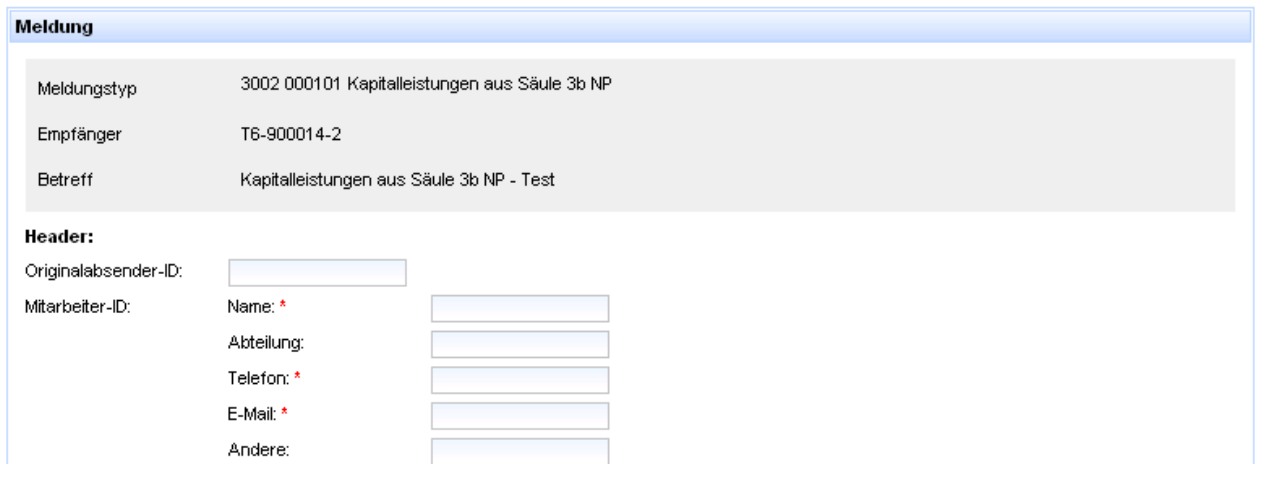

Pour ajouter d'autres éléments optionnels, cliquez sur le signe plus. Pour retirer des éléments optionnels cliquez sur le signe moins.

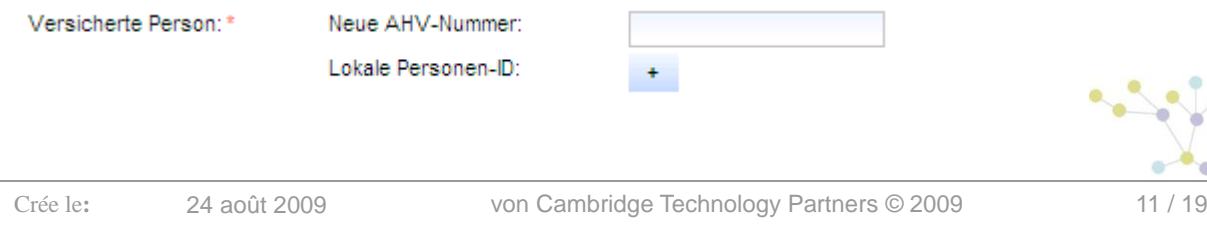

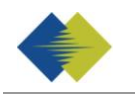

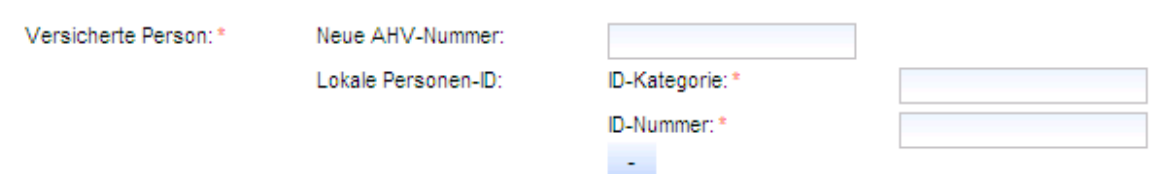

Dans les listes des éléments vous pouvez également ajouter d'autres éléments avec le signe plus ou en retirer avec le signe moins.

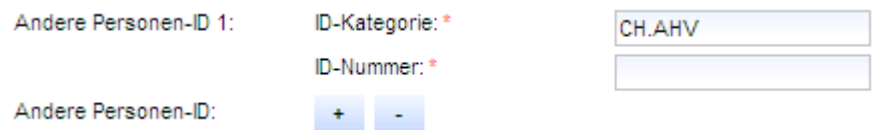

Lorsque vous avez complété le message, vous pouvez ajouter les pièces jointes en cliquant sur le bouton correspondant.

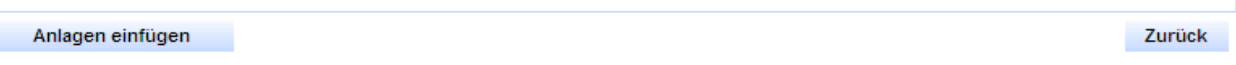

Dans Attachements il est possible d'ajouter encore d'autres pièces jointes.

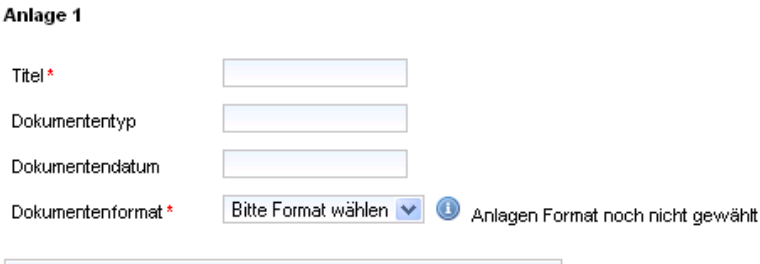

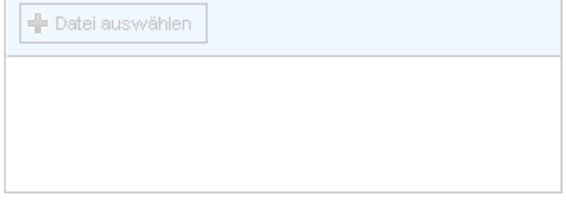

#### Anlagen hinzufügen

Une fois que vous avez choisi le format du document, vous pouvez sélecter les documents correspondants avec Fichier et ensuite les téléverser. Les fichiers téléversés peuvent ensuite encore être traités, modifiés ou supprimés.

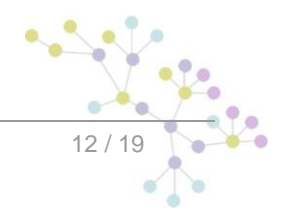

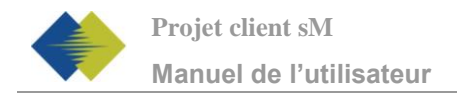

#### Anlage 1

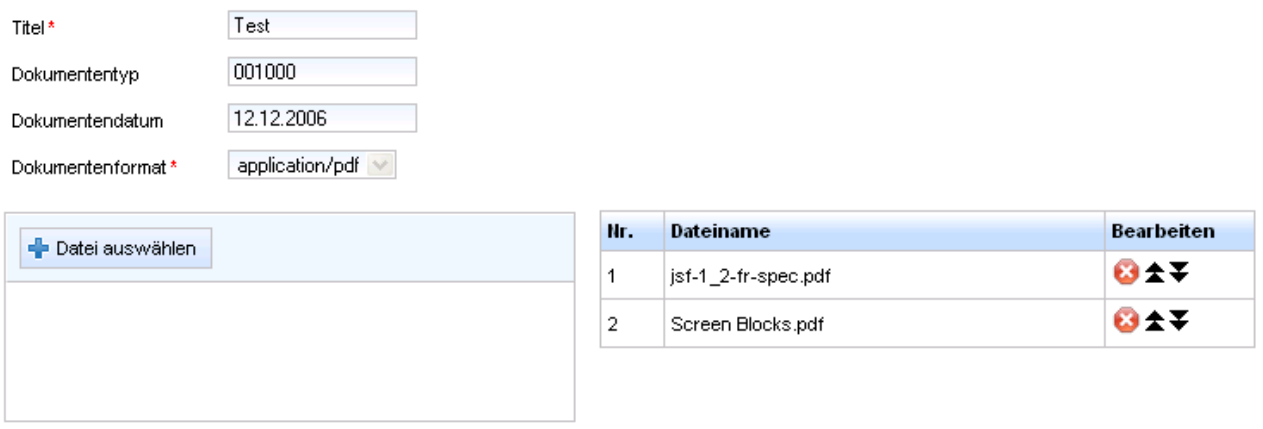

#### Anlagen hinzufügen

J.

Pressez sur Envoyer pour envoyer les messages. Cliquez sur Retour pour revenir au formulaire.

Senden

Zurück

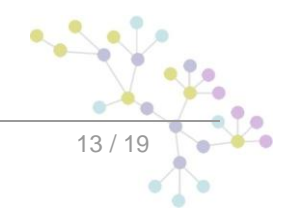

# <span id="page-13-0"></span>**2.3 Administration**

L'administration du client sM peut être appelée par les menus indiqués en bas.

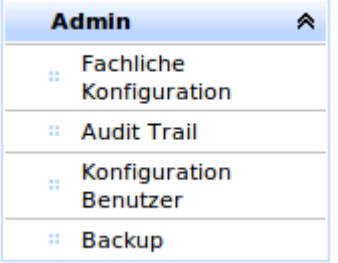

## <span id="page-13-1"></span>**2.3.1 Configuration technique**

Dans la configuration technique il est possible de vérifier ou modifier les propriétés de l'application.

- Session Timeout en min: si l'utilisateur reste inactif pendant le temps imparti par le Session Timeout (pas de clic dans le client sM), il est automatiquement déconnecté.
- Durée de sauvegarde avant mise à la corbeille, en jours : nombre de jours jusqu'à ce qu'un message soit déplacé dans la corbeille.

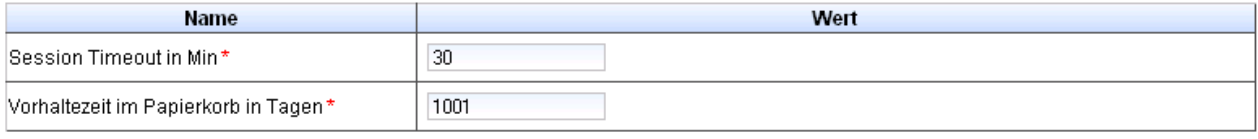

Einstellungen ändern

Si une mise à jour est faite, un bouton est affiché sur cette page qui permet de la confirmer.

Ceci est nécessaire uniquement si une mise à jour manuelle a été sélectée dans la configuration. La mise à jour est introduite à la date configurée.

Es steht ein Update bereit, drücken Sie den Knopf, um diese zur in den Konfiguration festgelegten Zeit durchführen zu lassen

### **Updates akzeptieren**

### <span id="page-13-2"></span>**2.3.2 Audit Trail**

Le Audit Trail permet de voir les messages qui ont été traités jusqu'à maintenant. Des fonctions de classement et de filtration sont à disposition pour trouver plus rapidement certains messages.

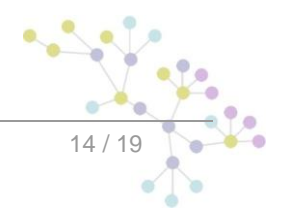

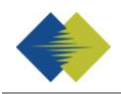

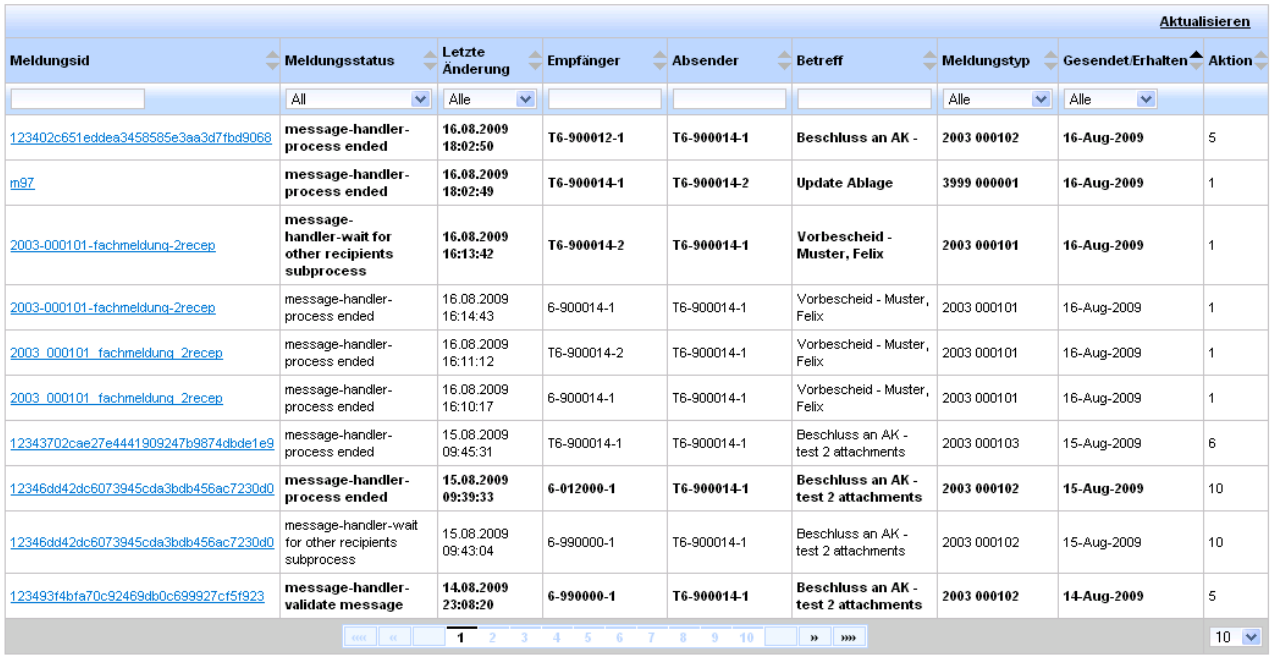

En cliquant sur un message, il est possible d'afficher des informations détaillées sur le traitement antérieur du message.

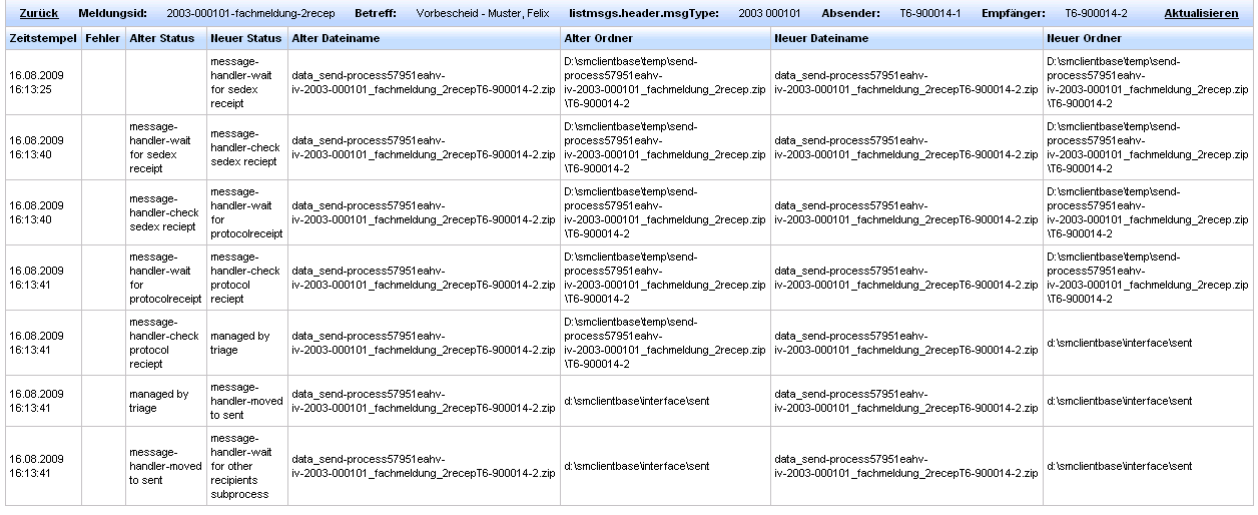

### <span id="page-14-0"></span>**2.3.3 Administration des utilisateurs**

Un tableau avec tous les utilisateurs et leurs rôles est affiché dans l'administration des utilisateurs. Les données et propriétés de ces utilisateurs peuvent être modifiées en cliquant sur le nom d'utilisateur respectif. Une nouvelle fenêtre apparaît alors avec des champs à compléter (les champs avec (\*) sont obligatoires).

Veuillez observer que les modifications sont activées seulement lorsque l'utilisateur respectif se connecte à nouveau.

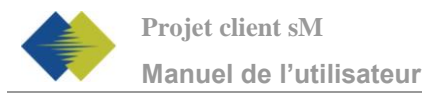

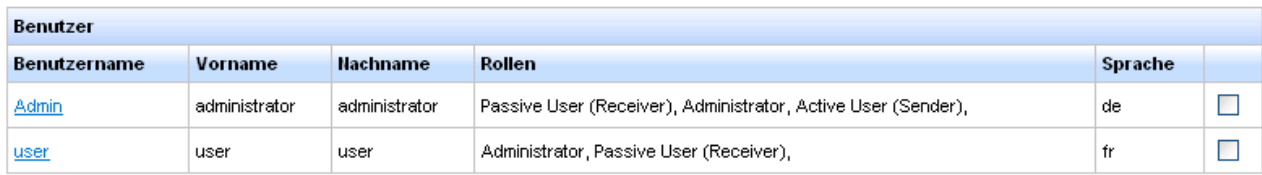

Benutzer hinzufügen Ausgwählte löschen

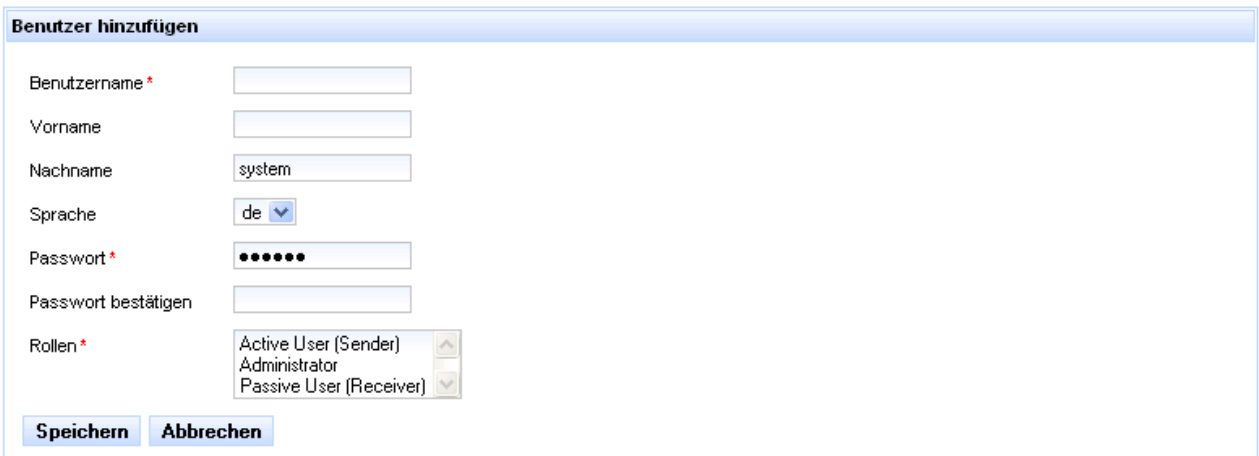

Plusieurs rôles peuvent être sélectés avec Shift + cliquer.

Trois rôles sont disponibles :

- o Active User (expéditeur): peut envoyer des messages, voit le service formulaire
- o Passive User (destinataire): peut recevoir des messages, voit la case postale
- o Administrator: peut effectuer l'administration, voit les pages administration

Pour ajouter un nouvel utilisateur, vous pouvez cliquer sur le lien "Ajouter utilisateur". Les mêmes champs que ceux pour modifier un utilisateur existant apparaissent.

Pour supprimer un utilisateur (ou plusieurs), vous pouvez le marquer et ensuite le supprimer en cliquant sur "Supprimer la sélection".

### <span id="page-15-0"></span>**2.3.4 Backup / Restore**

Une fonction Backup/Restore a été installée afin de minimiser le risque de perte de données. Cette fonction enregistre les données dans un répertoire configurable, qui peut être indiqué et modifié dans config.properties dans votre répertoire client sM (par exemple *backupDirectory=C:\backupFolder*). Dans ce config.properties, il est également possible d'indiquer les intervalles de temps auxquels un nouveau Backup doit se faire automatiquement.

Veuillez noter que les fichiers et la banque de données peuvent être restaurés séparément, mais que cela pourrait éventuellement provoquer une asynchronisation des données.

Il faut également noter que lors de la restauration de la banque de données, les données existantes sont supprimées.

Dateien wiederherstellen Datenbank wiederherstellen

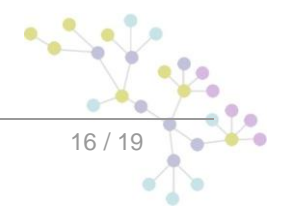

<span id="page-16-0"></span>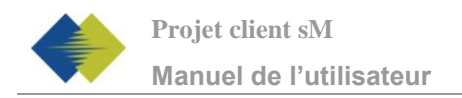

# **3 TESTBED**

## <span id="page-16-1"></span>**3.1 Tester avec Testbed**

Les deux scénarios, recevoir et envoyer des messages peuvent être simulés ou testés à l'aide du programme Testbed.

Les résultats respectifs sont indiqués dans le journal de Testbed.

Dans la description suivante on suppose que le programme Testbed a été installé selon les indications du manuel d'installation [2] et que les répertoires de l'adaptateur concordent.

### <span id="page-16-2"></span>**3.1.1 Simuler l'expéditeur pour tester la réception**

Si le programme Testbed doit simuler un expéditeur pour tester la réception de message, le déroulement correspond à la figure suivante :

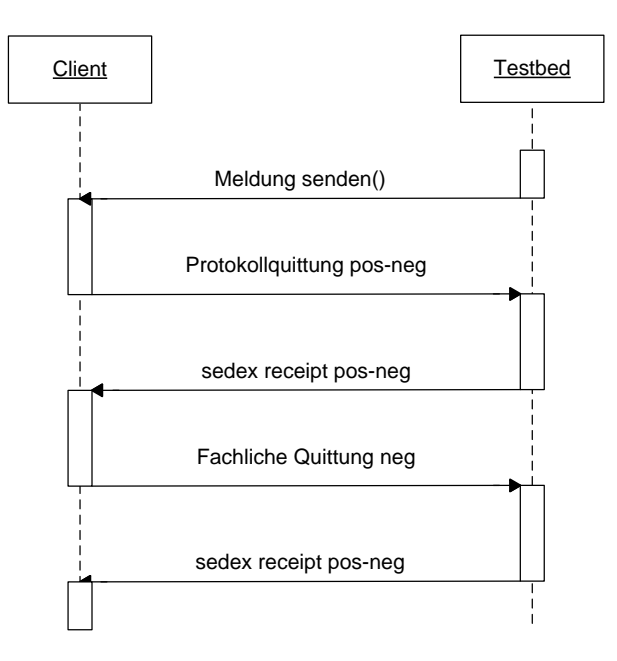

Pour envoyer un message, celui-ci est déposé dans le répertoire "tosend" (défini par l'administrateur). Le message doit être un message sedex complet. Il est envoyé au client à tester par Testbed.

Si le client établit une quittance de rapport, celle-ci sera quittancée par Testbed avec une quittance sedex et déposée dans le répertoire "received" (défini par l'administrateur).

Si le client envoie en plus une quittance métier, celle-ci sera également quittancée et déposée dans le répertoire "received".

Le processus est alors terminé et les fichiers peuvent être vérifiés dans les répertoires respectifs. Les informations sur les actions sont indiquées dans le journal.

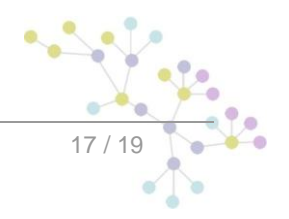

### <span id="page-17-0"></span>**3.1.2 Simuler le destinataire pour tester l'envoi**

Si le programme Testbed doit simuler un destinataire pour tester l'envoi de messages, le déroulement correspond à la figure suivante :

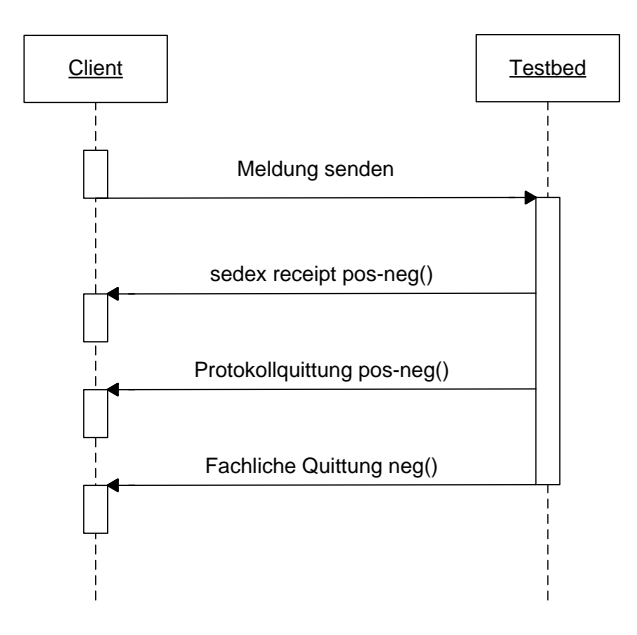

Le client doit envoyer un message pour commencer ce processus. Ce message est quittancé avec une quittance sedex et une quittance de rapport correspondante.

Le message reçu est déposé dans le répertoire "received" et la quittance de rapport envoyée est déposée dans le répertoire "receipts" (défini par l'administrateur).

S'il est nécessaire d'envoyer une confirmation de réception métier, celle-ci peut être déposée dans le répertoire "tosend" et sera ensuite transmise au client.

Le processus est alors terminé et les fichiers peuvent être vérifiés dans les répertoires respectifs. Les informations sur les actions sont indiquées dans le journal

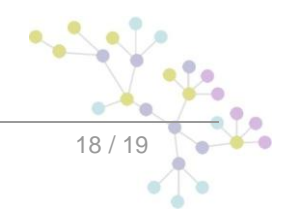

# **Cambridge Technology Partners (Switzerland) S.A.**

### **Nyon**

27 Ch. de Précossy CH-1260 Nyon

Tél: +41 (0)22 306 4646 Fax: +41 (0)22 306 4647

## **Zurich**

Imperial – 4th floor Leutschenbachstrasse 41 8050 Zürich

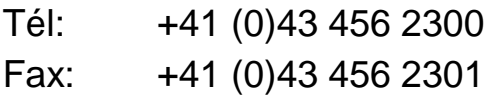

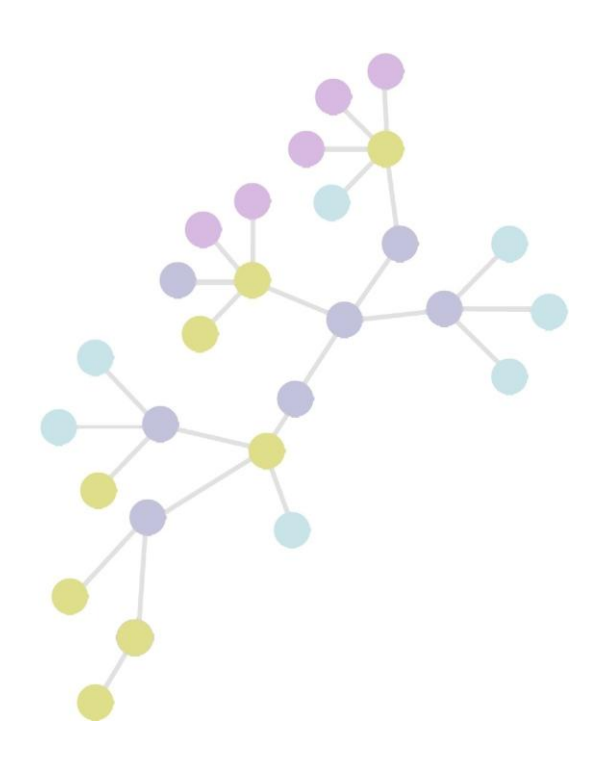